## **Screensharing with Zoom**

- 1. Join the Zoom meetings
- 2. Once in the meeting, look for the green button labeled "Share Screen" and click on this.

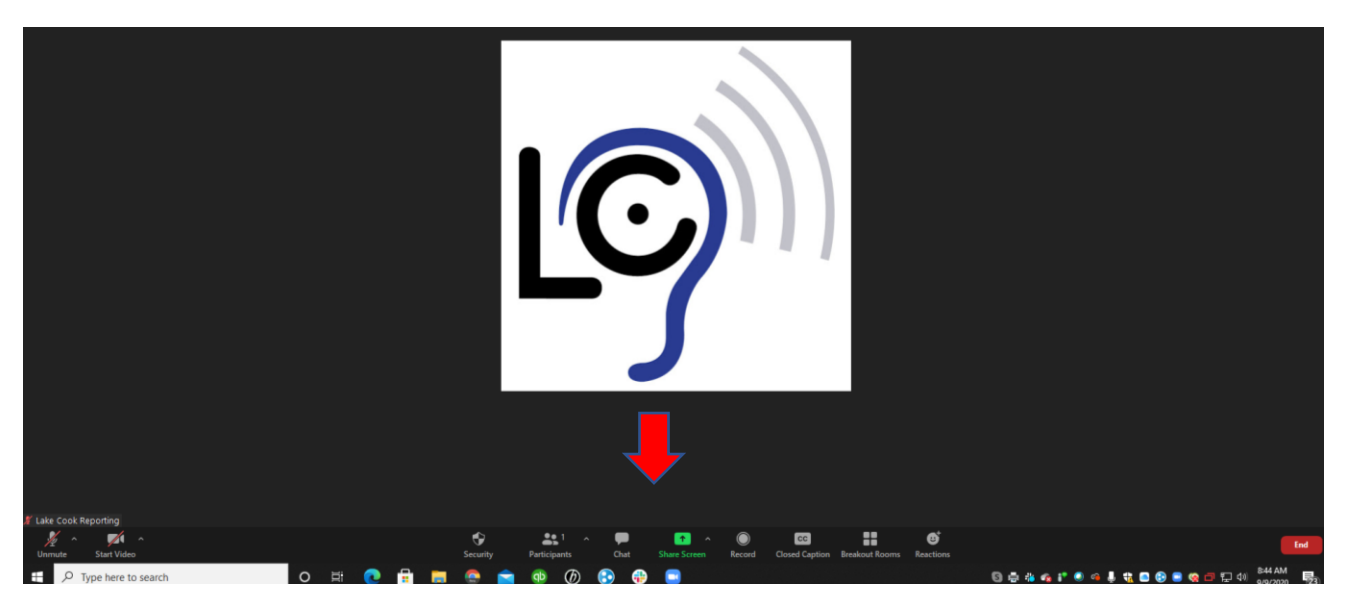

3. Once you click on "Share Screen" you will see the following window:

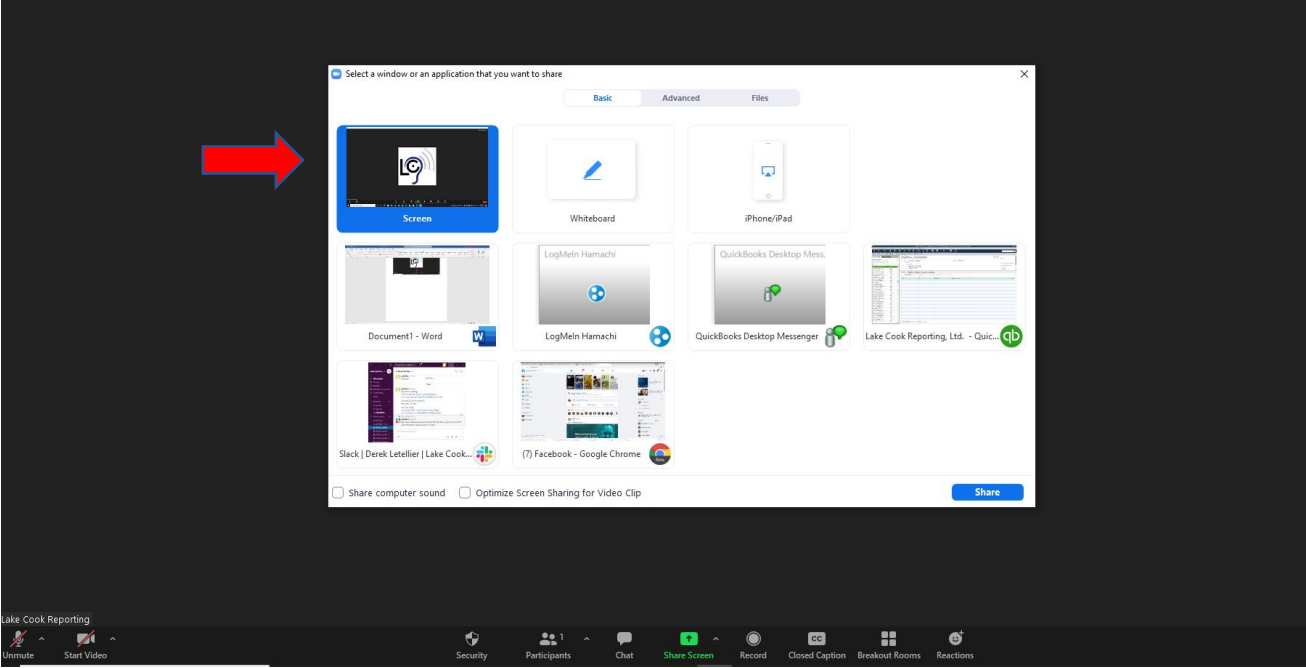

- 4. We recommend clicking on "Screen." This will show the other participants your Desktop, as you see it.
- 5. To make sharing exhibits easy, please save your exhibits onto your desktop or in a folder on your desktop so they are easy to find during the deposition.

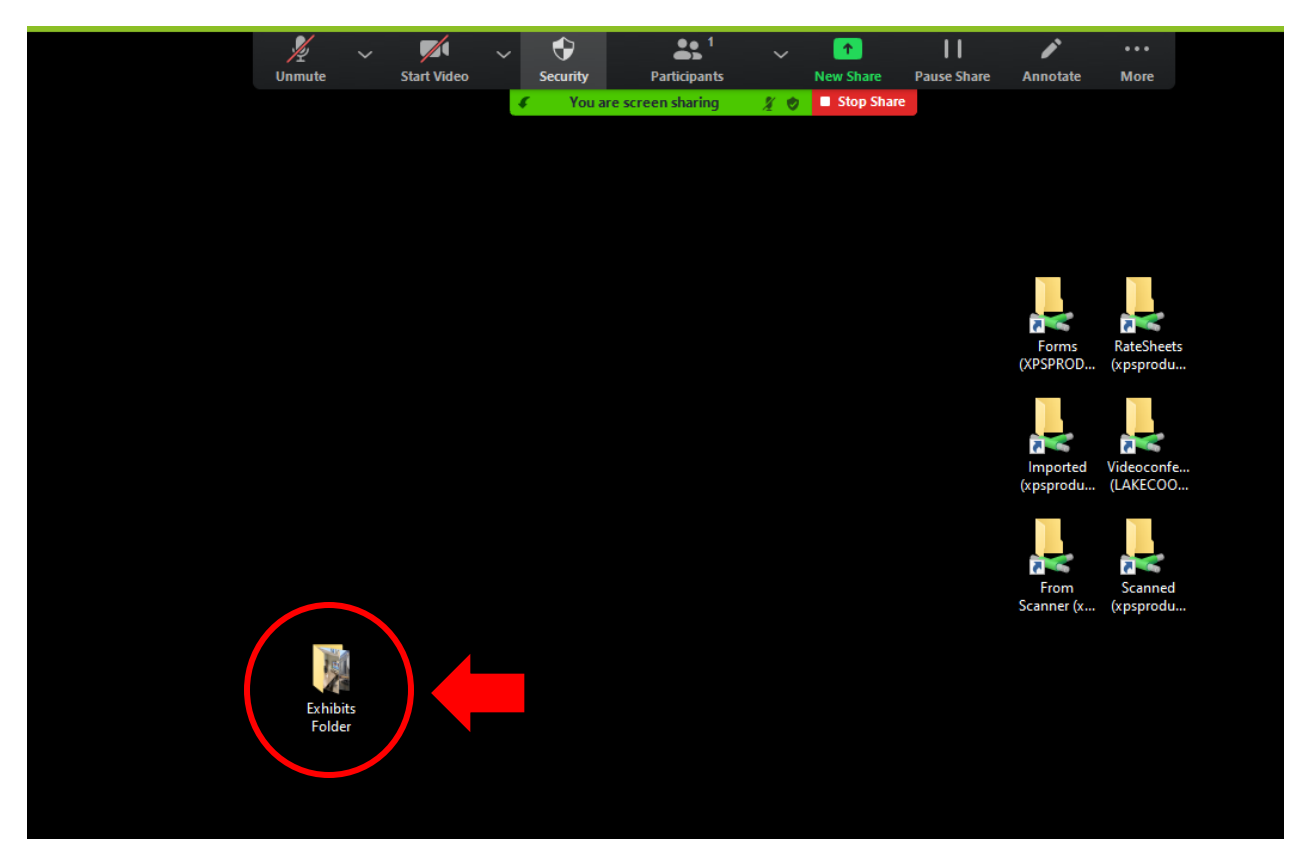

- 6. If your exhibits are saved in a convenient place on the desktop, they will be easier to find, open and share. An example of this is shown above.
- 7. Once you have finished sharing exhibits, look for the red button labeled "Stop Sharing." This button is usually at the top of the screen next to a green bar.

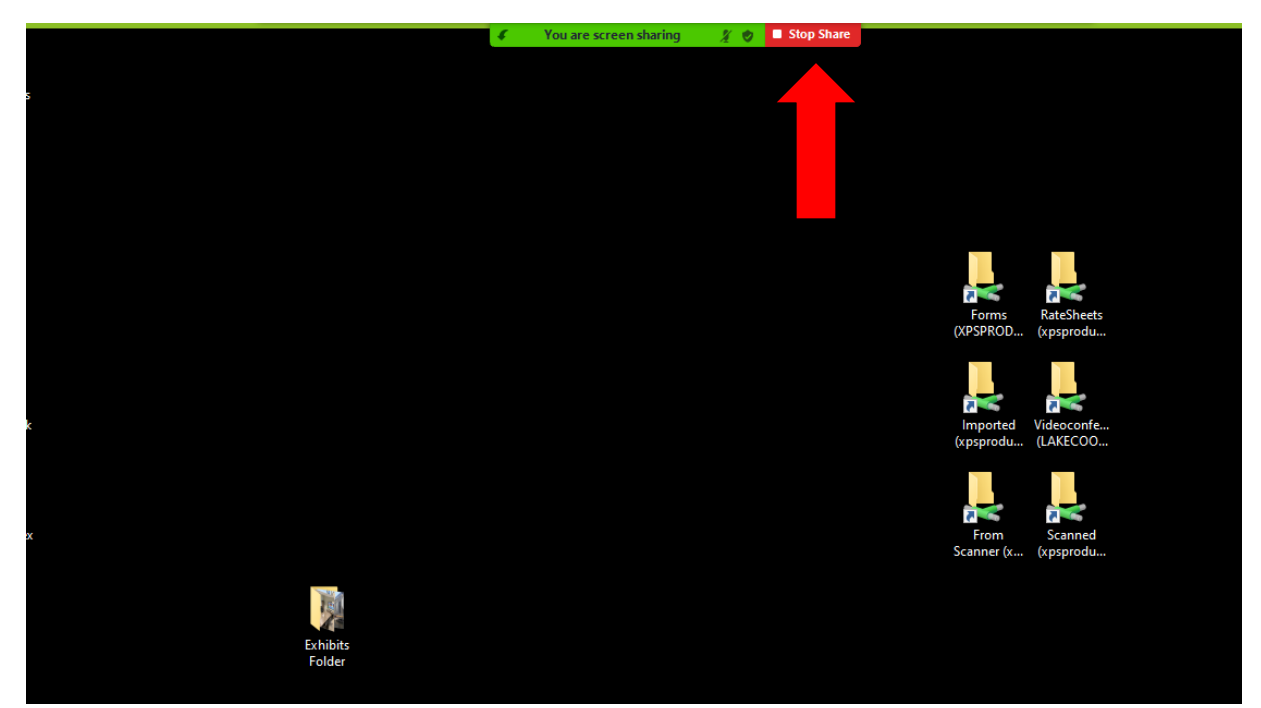